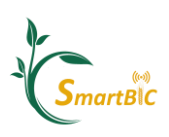

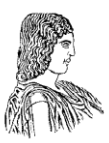

### Τίτλος Προγράμματος

# Παρακολούθηση καλλιεργειών με μεθόδους Γεωργίας **Ακριβείασ**

### Διδακτικής Ενότητας 4

## **Γεωχωρική ανάλυςη δεδομένων πεδίου**

## Τίτλος Άσκησης

# Γεωχωρική ανάλυση δεδομένων πεδίου τηλεπισκόπησης-**Άςκηςη ςτο QGIS για εναζρια πολυφαςματικά δεδομζνα**

## **Περιεχόμενα**

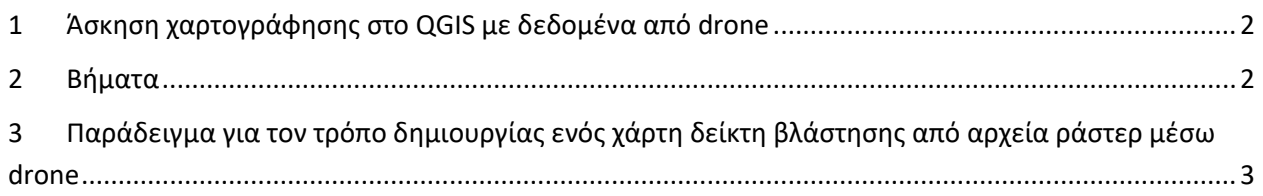

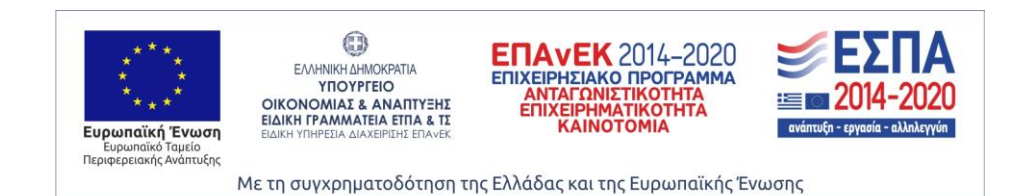

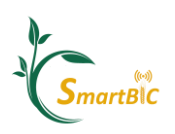

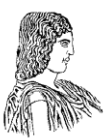

#### **1 Άςκηςη χαρτογράφηςησ ςτο QGIS με δεδομζνα από drone**

Σας δίνεται ένα σύνολο δεδομένων τηλεπισκόπησης<sup>1</sup>, αποτελούμενο από τέσσερα ορθομωσαϊκά εικόνων UAV (καθένα αντιπροσωπεύει και μια μπάντα) ενός χωραφιού (υπαίθρια καλλιέργεια μπρόκολου), που παράγεται από μια πτήση στα 30 μέτρα πάνω από το επίπεδο του εδάφους (Above Ground Level). Το drone έφερε έναν παθητικό πολυφασματικό αισθητήρα που κατέγραψε δεδομένα εικόνων υψηλής ανάλυσης στo πράσινο (GREEN), κόκκινο (RED), κόκκινη ακμή (RED edge) και εγγύς υπέρυθρο φάσμα (NIR), τα οποία αντιστοιχούν στα 4 αρχεία δεδομένων ράστερ. Δημιουργήστε τρεις χωρισμένους σε τεμάχια χάρτες των δεικτών βλάστησης NDVI, NDRE και GNDVI.

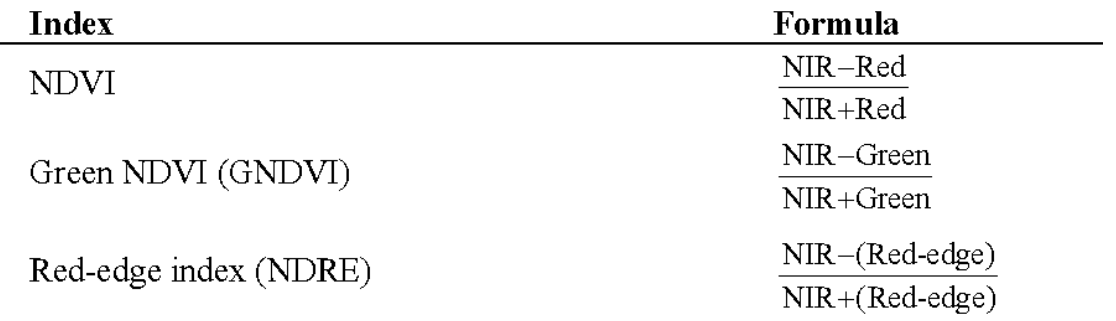

#### **2 Βήματα**

 $\overline{\phantom{a}}$ 

- 1) Εισαγάγετε τα δεδομένα σας στο QGIS.
- 2) Χρησιμοποιήστε τα αρχεία ράστερ για να δημιουργήσετε νέα επίπεδα ράστερ με τους αντίστοιχους δείκτες βλάστησης σε αυτά.
- 3) Φιλτράρετε το έδαφος και τα εικονοστοιχεία των ζιζανίων από τα δεδομένα σας.
- 4) Κόψτε τα αρχεία δείκτη βλάστησης ράστερ στα όρια του χωραφιού / περιοχής ενδιαφέροντος σας.
- 5) Φτιάξτε ένα επίπεδο πλέγματος (grid) ανάλυσης 10x10 μέτρων με τις στατιστικές τιμές των αντίστοιχων δεικτών βλάστησης για μια επιλεγμένη περιοχή στο χωράφι.

<sup>1</sup> 1 https://drive.google.com/drive/folders/1wMnoyVxWruXKDqhDXmLnMFcOkiu1vCy7?usp=sharing

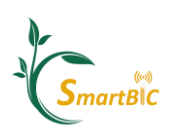

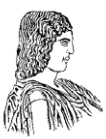

### **3 Παράδειγμα για τον τρόπο δημιουργίασ ενόσ χάρτη δείκτη βλάςτηςησ από αρχεία ράςτερ μζςω drone**

Η ακόλουθη ενότητα θα παρέχει αναλυτικές κατευθυντήριες γραμμές για τη δημιουργία ενός χάρτη δείκτη βλάστησης, παρόμοιων με αυτές που ζητήθηκαν στην εισαγωγή.

1. Εισαγάγετε τα δεδομένα σας στο QGIS χρησιμοποιώντας το <<Open Data Source Manager>> and select to import a <<Raster file>>. Στη συνέχεια, μεταβείτε στα αρχεία σας.

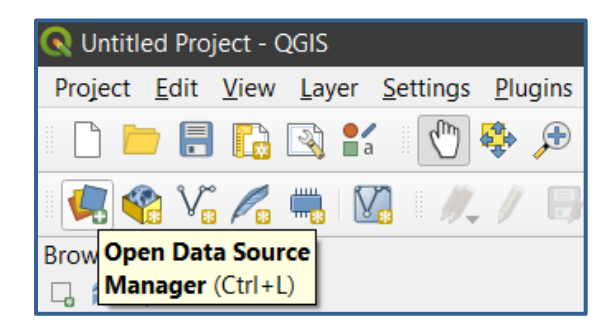

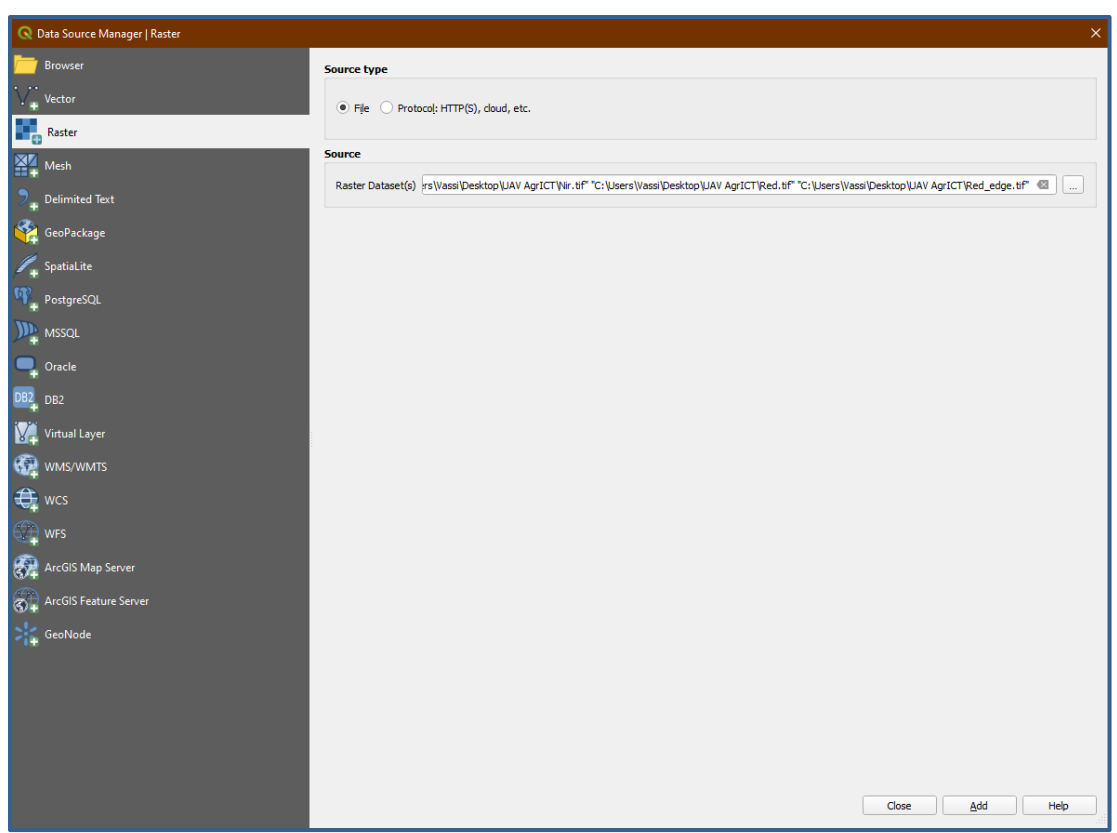

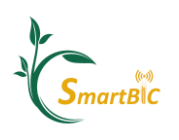

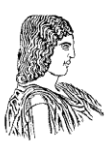

**2.** Τώρα τα αρχεία σας θα έπρεπε να έχουν προστεθεί ως επίπεδα. Το δεύτερο βήμα είναι να καθορίσετε τα όρια του χωραφιού σας, μέσα στα οποία θα πραγματοποιηθεί όλη η επεξεργασία. Στην περίπτωσή μας, περικόπτουμε ελαφρώς τις άκρες του χωραφιού, αλλά σε εφαρμογές όπου χρησιμοποιούνται μεγαλύτερα ορθομωσαϊκά, αυτό το βήμα είναι ζωτικής σημασίας για τη διασφάλιση της αποτελεσματικότητας του έργου σας, ειδικά όταν εργάζεστε με περιορισμένους υπολογιστικούς πόρους. Η δημιουργία του αρχείου ορίων (boundary file) ακολουθεί ακριβώς τα ίδια βήματα που περιγράφονται στις κατευθυντήριες γραμμές του **ΘΕ\_4Α πάνω στην επίγεια χαρτογράφηση**, όπου δημιουργήσαμε ένα νέο διανυσματικό αρχείο (shapefile) και στη συνέχεια σχεδιάσαμε και επεξεργαστήκαμε τις άκρες (vertices) μέχρι το πολυγωνικό shapefile να αποκτήσει το επιθυμητό σχήμα. Το πολυγωνικό διανυσματικό αρχείο θα πρέπει να μοιάζει με το Σχιμα 1.

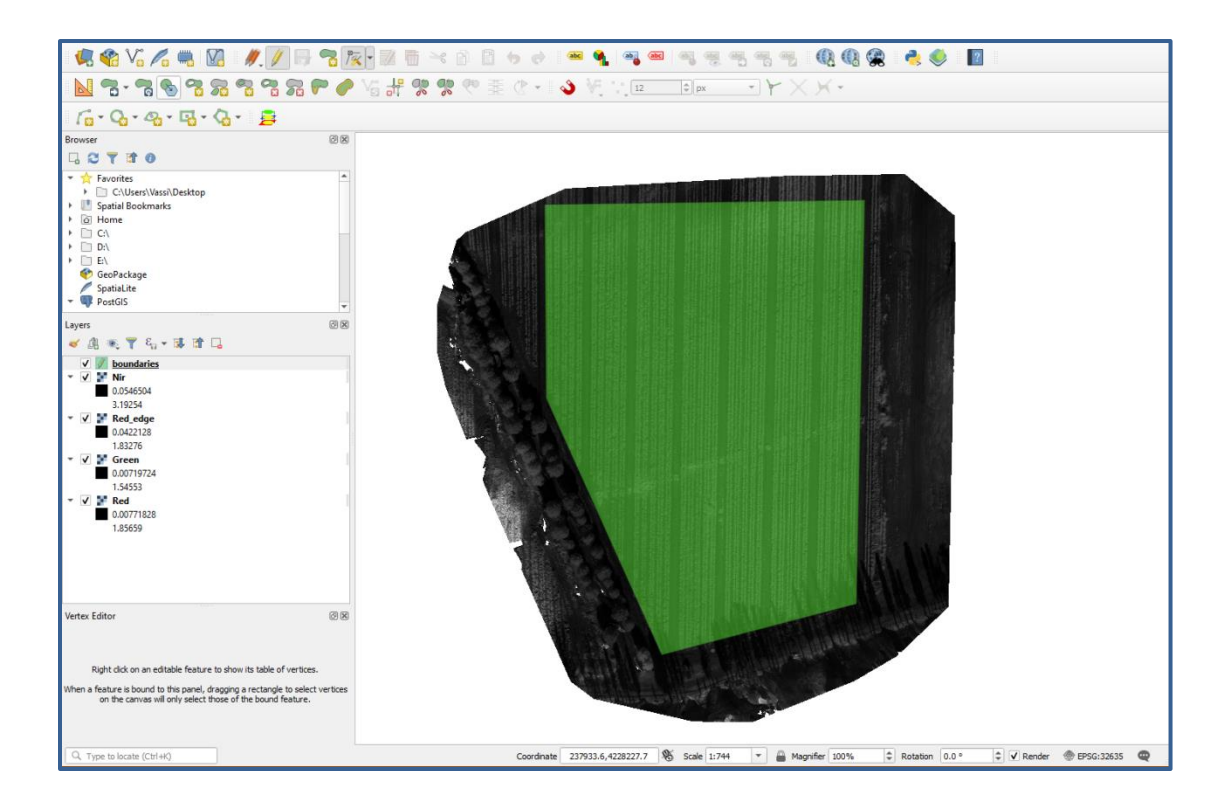

3. Αφού έχουν καθοριστεί τα όρια, το ακόλουθο βήμα μπορεί είτε να είναι η κοπή των αρχείων κανάβου μίας ζώνης ένα προς ένα χρησιμοποιώντας το αρχείο ορίων, είτε να δημιουργηθούν πρώτα οι δείκτες βλάστησης και στη συνέχεια να κοπούν αυτά τα στρώματα. Στο παράδειγμα, θα δημιουργήσουμε πρώτα το αρχείο ράστερ για τους δείκτες και στη συνέχεια θα το εξαγάγουμε χρησιμοποιώντας τα όρια για να οριοθετήσουμε το τεμάχιο που μας ενδιαφέρει.

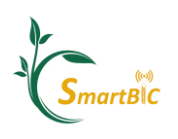

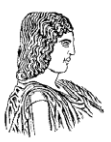

4. Για να δημιουργήσετε ένα νέο αρχείο κανάβου με δεδομένα ενός δείκτη βλάστησης, απλά κάντε κλικ ςτο μενοφ <<**Raster** >> και επιλζξτε <<**Raster Calculator>>**.

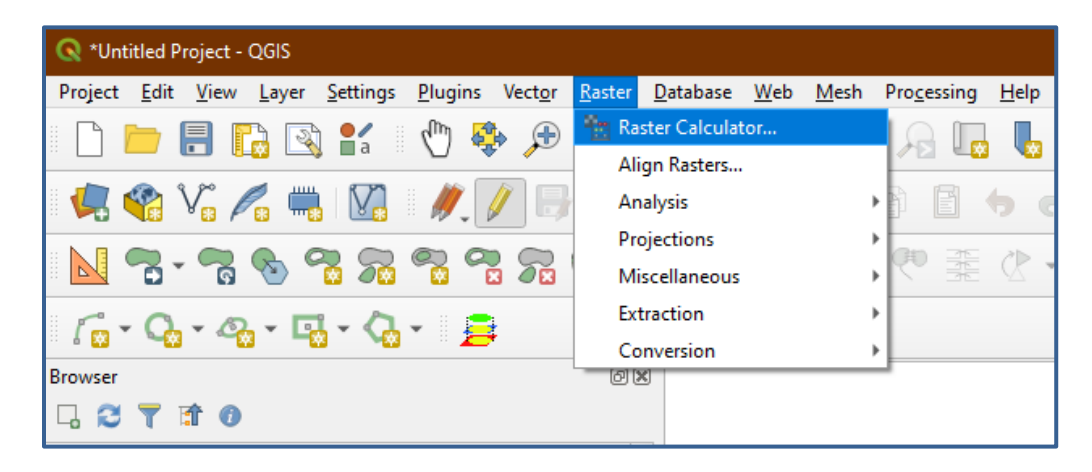

5. Στο παράδειγμα μας, θα χρησιμοποιήσουμε το δείκτη NDVI. Κατασκευάζουμε τον τύπο του αντικαθιστώντας τα φάσματα με τις αντίστοιχες εικόνες κάθε ζώνης στην εξίσωση του ευρετηρίου, για να εφαρμόσουμε την εξίσωση ευρετηρίου σε κάθε εικονοστοιχείο των αρχικών εικόνων. Για να εισαγάγετε ένα από τα διαθέσιμα επίπεδα ράστερ ως μεταβλητή στην εξίσωση μας, απλά κάντε διπλό κλικ στο όνομά του στο παράθυρο <<**Raster Bands>>** και αμέσως προστίθεται στο παρακάτω παράθυρο. Τέλος, επιλέγουμε τη τοποθεσία / path θα αποθηκευτεί το νέο αρχείο του δείκτη βλάστησης μζςω του **<<Output layer>>**.

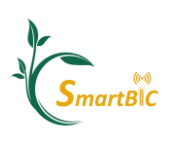

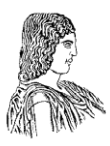

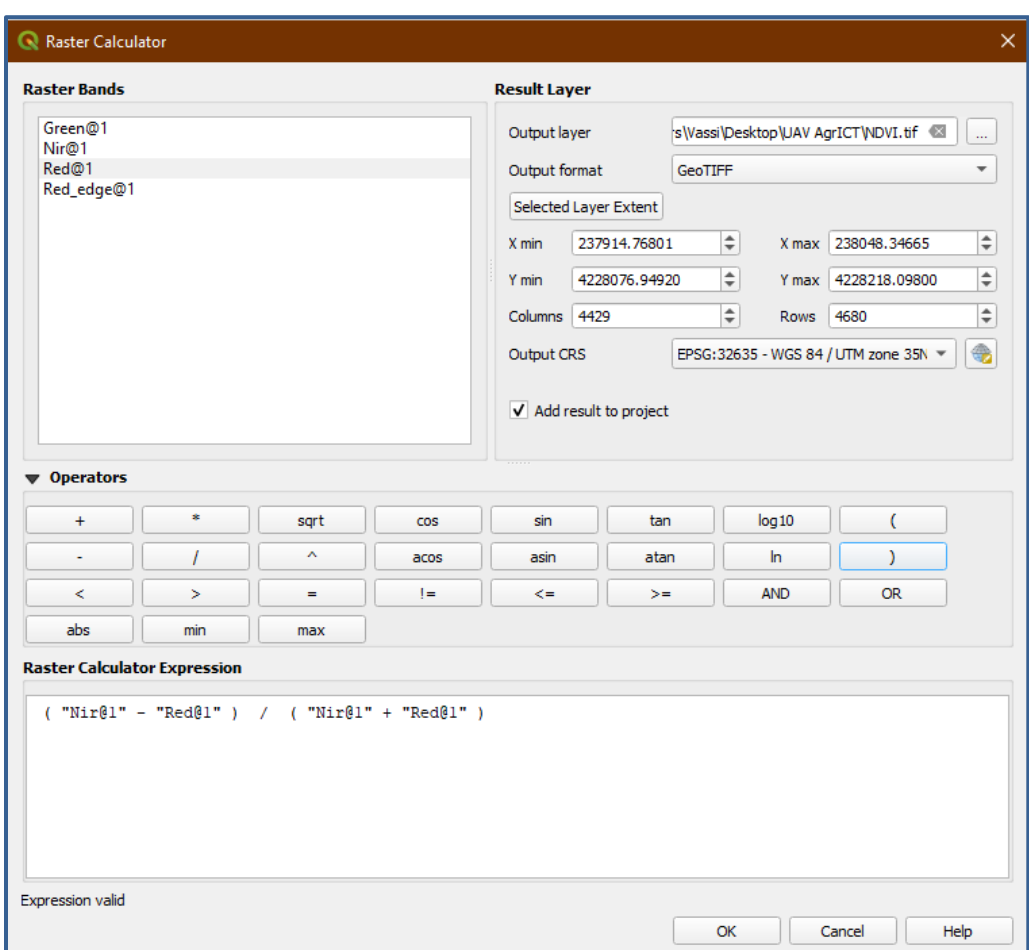

6. Το αρχείο που δημιουργήθηκε θα πρέπει να παρομοιάζει το ακόλουθο σχήμα. Θα παρατηρήσετε ότι, φυσικά, τα εικονοστοιχεία που αντιπροσωπεύουν βλάστηση έχουν υψηλές τιμές (κοντά στο 0,7-0,9), ενώ τα εικονοστοιχεία εδάφους μεταξύ των σειρών φύτευσης μας έχουν σημαντικά χαμηλότερες τιμές. Όπως και στην προηγούμενη άσκηση, θα αποκλείσουμε τα εικονοστοιχεία που περιέχουν αυτά τα "ανεπιθύμητα" δεδομένα πριν υπολογίσουμε τα στατιστικά στοιχεία για κάθε τεμάχιο.

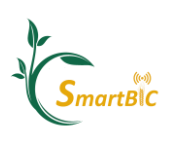

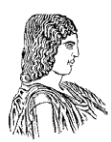

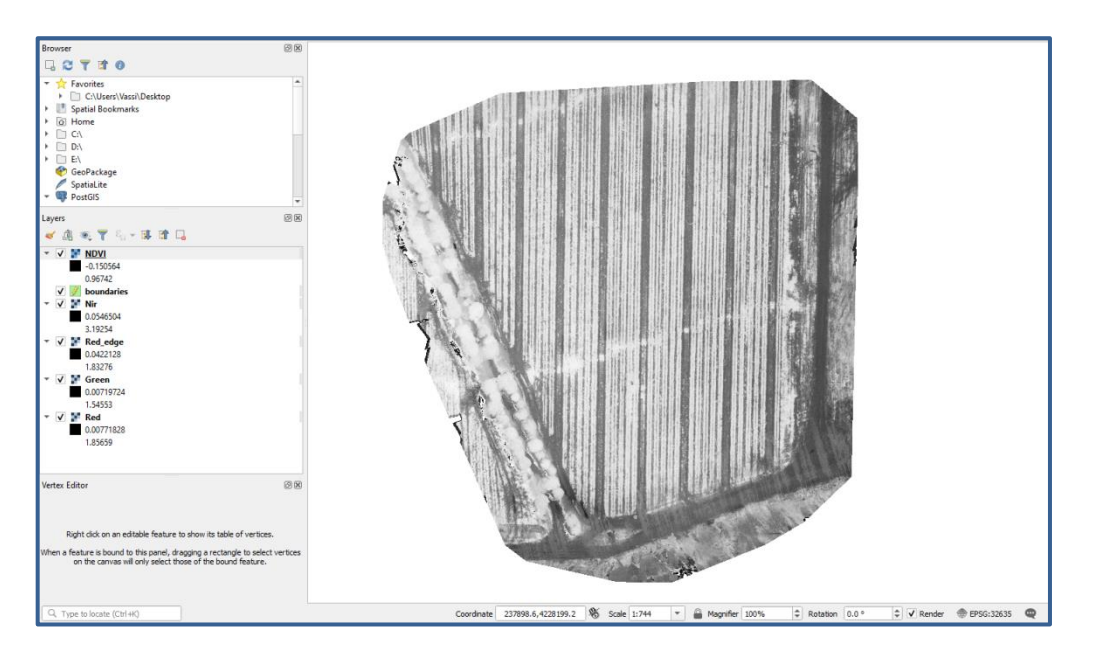

7. Για να διαγράψουμε όλα τα εικονοστοιχεία που δεν περιέχουν βλάστηση, θα χρησιμοποιήσουμε ένα τέχνασμα. Πρώτον, θα δημιουργήσουμε ένα άλλο αρχείο κανάβου, το οποίο μπορεί να έχει μόνο δύο πιθανές τιμές στα εικονοστοιχεία του, 1 και 0, με βάση το αν αντιπροσωπεύουν βλάστηση ή όχι. Για να γίνει αυτό, πρέπει πρώτα να προσδιορίσουμε την τιμή του δείκτη των εικονοστοιχείων εδάφους, χρθςιμοποιϊντασ το εργαλείο <<**Identify Features>>**, , όπωσ φαίνεται παρακάτω, και να κάνουμε κλικ στα (πιο σκούρα) εικονοστοιχεία εδάφους.

Παρατηρούμε ότι το έδαφος έχει σχετικά υψηλές τιμές NDVI για γυμνό χώμα όπως φαίνεται παρακάτω. Αυτό μπορεί να οφείλεται σε δύο λόγους: τα χαρακτηριστικά του εδάφους ή την παρουσία ζιζανίων. Τα εδάφη με υψηλή περιεκτικότητα σε οργανική ύλη ή υψηλή ικανότητα κατακράτησης νερού έχουν υψηλότερη αντανάκλαση στο φάσμα των υπέρυθρων, καταδεικνύοντας έτσι υψηλότερες τιμές NDVI. Τα ζιζάνια από την άλλη πλευρά, είναι βέβαια βλάστηση, αλλά τις περισσότερες φορές επιδεικνύουν σημαντικά χαμηλότερη αντανάκλαση στο υπέρυθρο φάσμα, γεγονός που τα καθιστά εύκολα διακριτά από τις καλλιεργήσιμες καλλιέργειες (στο παράδειγμά μας τα φυτά μπρόκολου). Ως εκ τούτου, για παράδειγμα, θα πρέπει να χρησιμοποιήσουμε υψηλή τιμή κάλυψης (0,5) για να απομονώσουμε αποτελεσματικά τα εικονοστοιχεία βλάστησης από το έδαφος και τα εικονοστοιχεία των ζιζανίων. Το επίπεδο «κατώφλι» αυτό θα λάβει την τιμή 0 εάν η αρχική τιμή NDVI ενός εικονοστοιχείου είναι χαμηλότερη από 0,5 και η τιμή 1 εάν είναι υψηλότερη από 0,5.

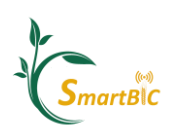

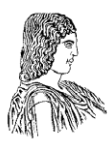

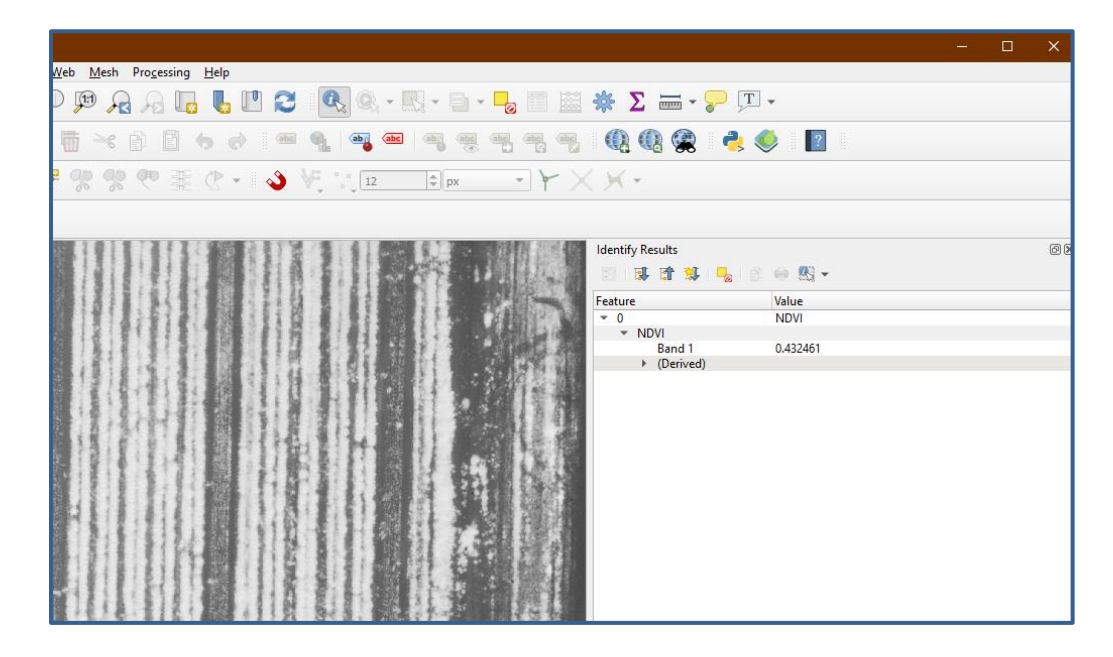

8. Για να δημιουργήσουμε το νέο επίπεδο κανάβου που θα χρησιμοποιηθεί ως κατώφλι, θα χρησιμοποιήσουμε για άλλη μια φορά το εργαλείο <<Raster **Calculator>>**, χρησιμοποιώντας την εξίσωση που εμφανίζεται παρακάτω, η οποία μετατρέπει το επίπεδο NDVI σε δυαδικό χάρτη, όπως εξηγείται προηγουμένως.

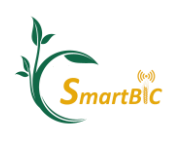

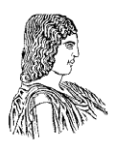

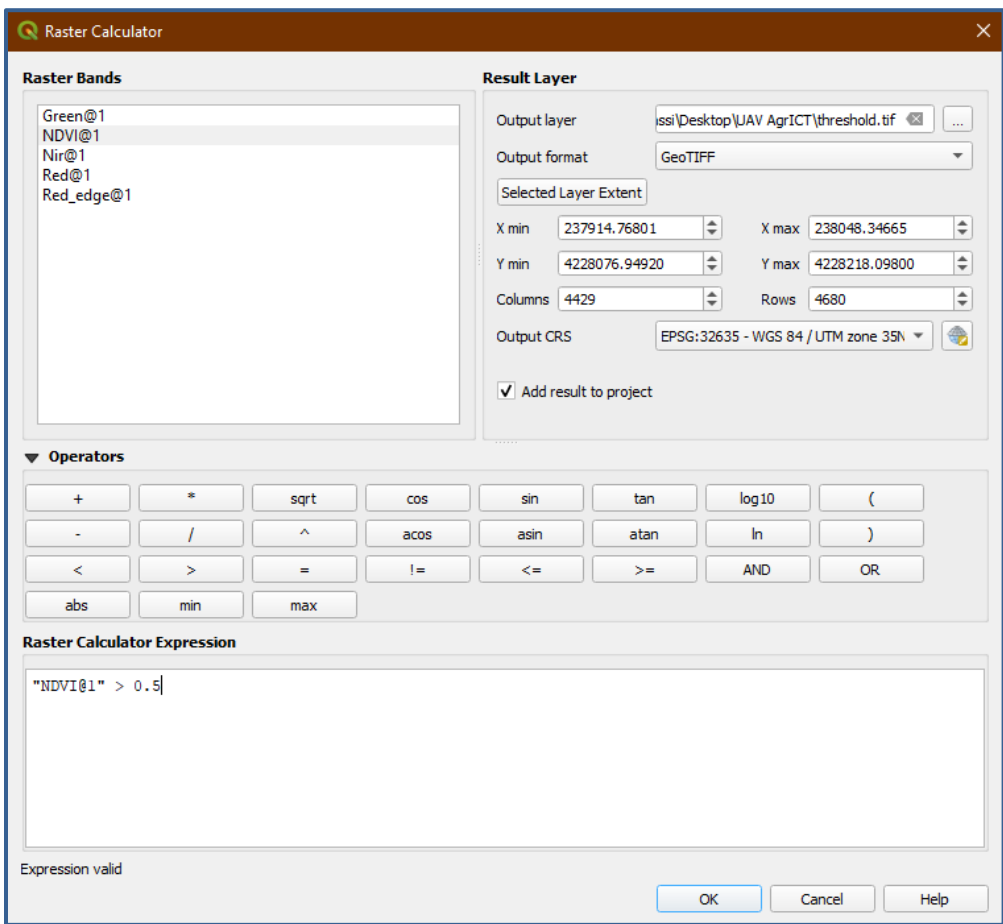

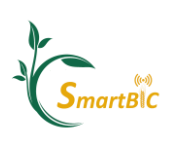

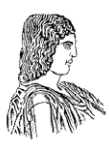

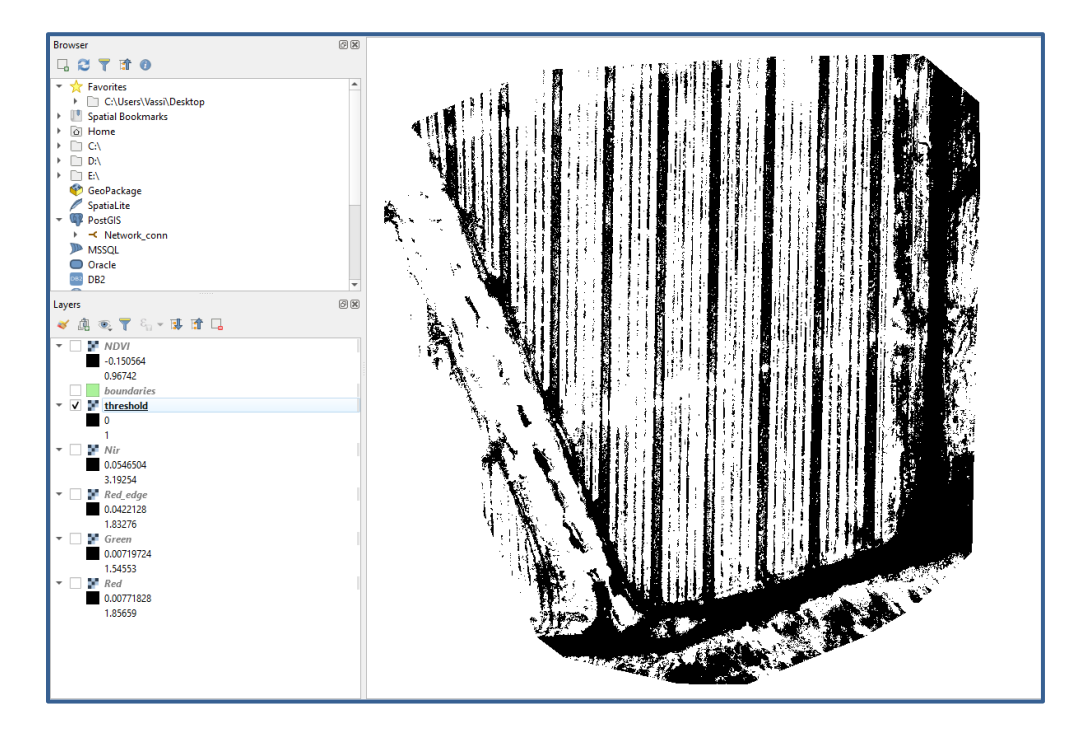

9. Στη συνέχεια, θα χρησιμοποιήσουμε το Raster Calculator για τελευταία φορά, για να διαιρέσουμε το αρχικό μας επίπεδο NDVI, με το νέο δυαδικό. Με αυτόν τον τρόπο, όλα τα εικονοστοιχεία που περιέχουν χώμα ή ζιζάνια (0 στο δυαδικό επίπεδο κατωφλίου) θα επιχειρηθούν να διαιρεθούν με το 0 και, ως εκ τούτου, δεν θα δημιουργηθούν. Από την άλλη, τα εικονοστοιχεία που περιέχουν τις καλλιέργειες ενδιαφέροντος μας (1 στο δυαδικό επίπεδο κατωφλίου) θα διαιρεθούν με το 1 και, ως εκ τούτου, θα διατηρήσουν την αρχική τους τιμή NDVI. Το τελικό αποτέλεσμα θα μοιάζει με το ακόλουθο σχήμα.

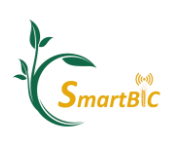

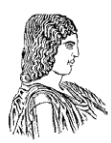

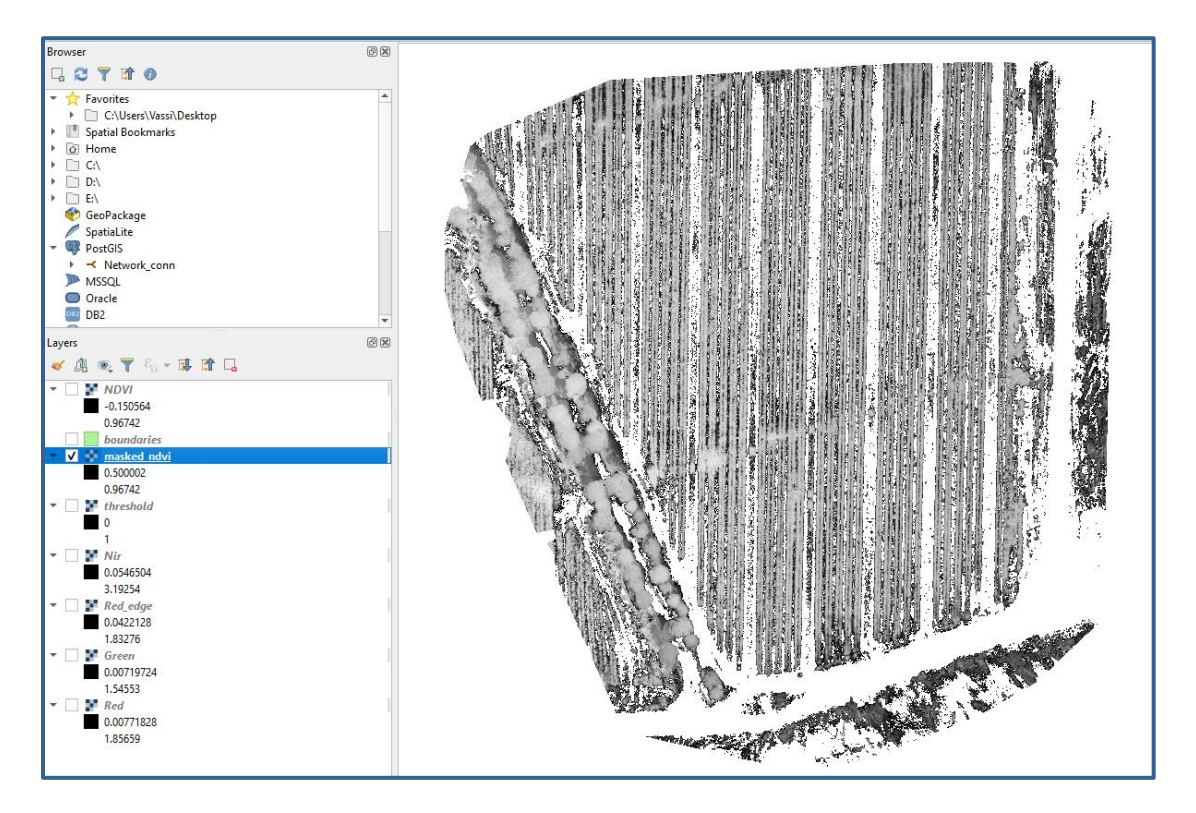

Παρατηρήστε ότι, ακόμη και μετά τη διαδικασία διαχωρισμού, εξακολουθούν να παραμένουν ορισμένα εικονοστοιχεία μεταξύ των γραμμών καλλιέργειας. Αυτά τα εικονοστοιχεία είναι βέβαιο ότι περιέχουν ζιζάνια υψηλής υπέρυθρης αντανάκλασης / τιμές NDVI. Γενικά, συνιστάται να μην αυξήσετε υπερβολικά την τιμή κατωφλίου, σε μια προσπάθεια να διαγράψετε τέτοια εικονοστοιχεία, αφού με αυτόν τον τρόπο, θα μπορούσαμε κάλλιστα να χάσουμε έναν σημαντικό αριθμό εικονοστοιχείων καλλιεργούμενων φυτών, και πιο συγκεκριμένα τα τμήματα του χωραφιού με χαμηλή ευρωστία, τα οποία είναι αυτά στα οποία συχνά πρέπει να επικεντρωθούμε.

10. Τώρα μπορούμε να κόψουμε το νεοσύστατο επίπεδο που περιέχει μόνο τα εικονοστοιχεία με τις καλλιέργειες μπρόκολου, χρησιμοποιώντας το πολυγωνικό shapefile των ορίων, με <<**Raster -> Extraction -> Extract Raster by mask layer>>**. Επιλέγουμε επίσης τη διαδρομή όπου θα αποθηκευτεί το νέο ράστερ, διαφορετικά το QGIS θα δημιουργήσει ένα προσωρινό αρχείο το οποίο θα υπάρχει μόνο μέχρι να κλείσουμε το λογισμικό.

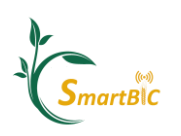

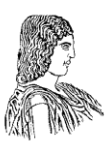

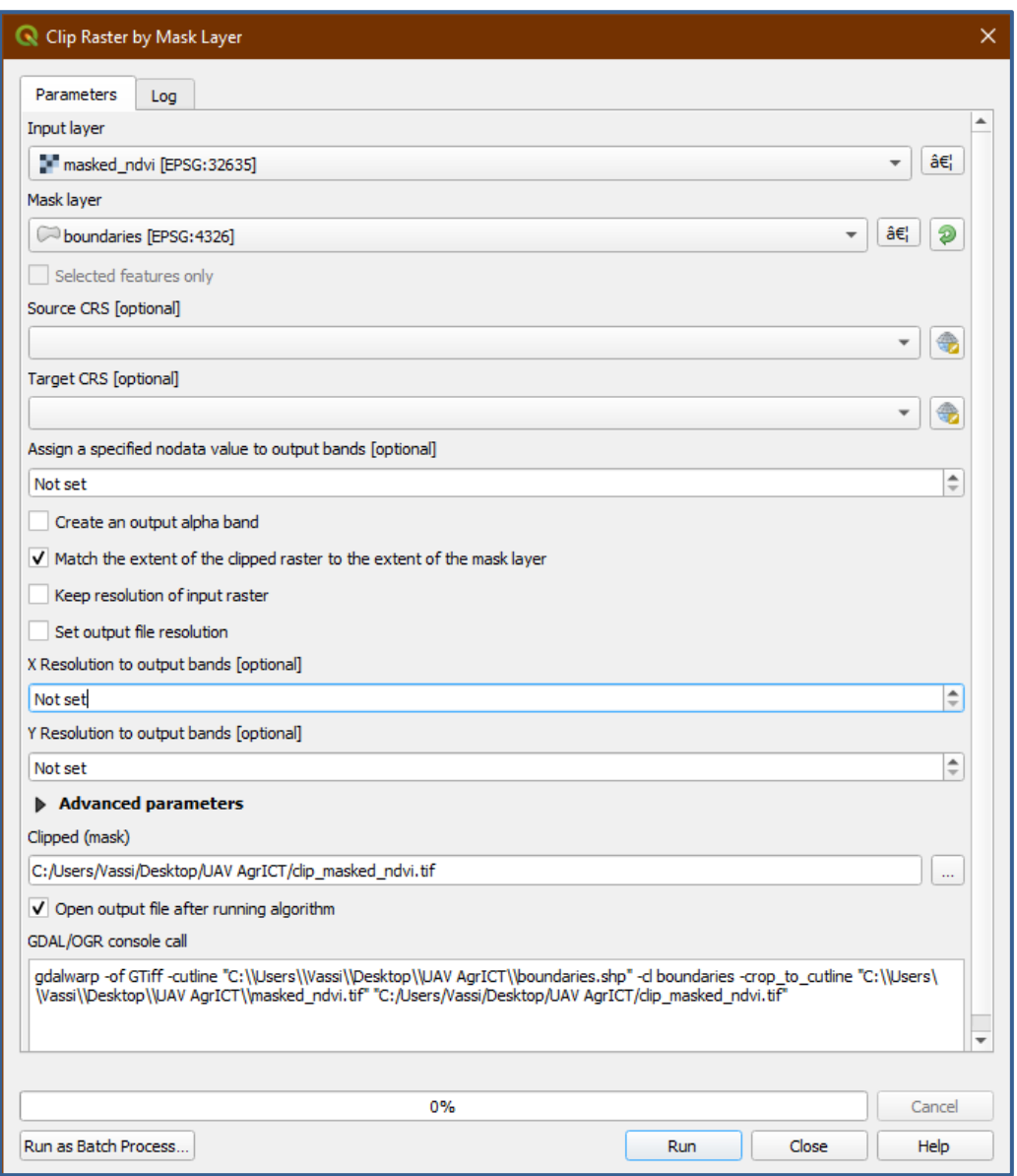

11. Το τελευταίο βήμα είναι να δημιουργήσουμε το διανυσματικό αρχείο (vector) χωρισμένο σε αγροτεμάχια (grid file) που θα χρησιμοποιήσουμε για να οριοθετήσουμε το χωράφι μας σε κελιά ίσου εμβαδού και να υπολογίσουμε τα στατιστικά στοιχεία για κάθε τμήμα. Στην προηγούμενη άσκηση πάνω στην επίγεια χαρτογράφηση, το αρχείο πλέγματος δόθηκε. Τώρα, θα δημιουργήσουμε ένα, χρησιμοποιώντας τo <<Create Grid>> από την εργαλειοθήκη <<Vector Creation>>. Όταν επιλεγεί, θα ορίσουμε τον τύπο του πλέγματος, ο οποίος θα είναι <<Rectangle (Polygon)>>, καθώς και τις διαστάσεις κάθε κελιού πλέγματος (10 x 10 μέτρα). Στη συνέχεια, επιλέγουμε την έκταση του πλέγματος στον καμβά, επιλέγοντας μια μεγαλύτερη περιοχή στο χάρτη, όπως φαίνεται στο δεύτερο σχήμα παρακάτω. Τέλος, αποθηκεύουμε το επίπεδο ως

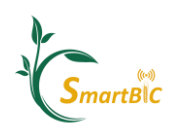

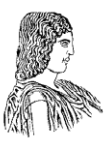

αρχείο για να μην το έχουμε μόνο ως προσωρινό αρχείο. Αφού διορθώσετε την αδιαφάνεια του πλέγματος που δημιουργήθηκε πρόσφατα (δεξιό κλιπ στο επίπεδο πλέγματος -> Properties), το τελικό αποτέλεσμα πρέπει να μοιάζει με το τρίτο.

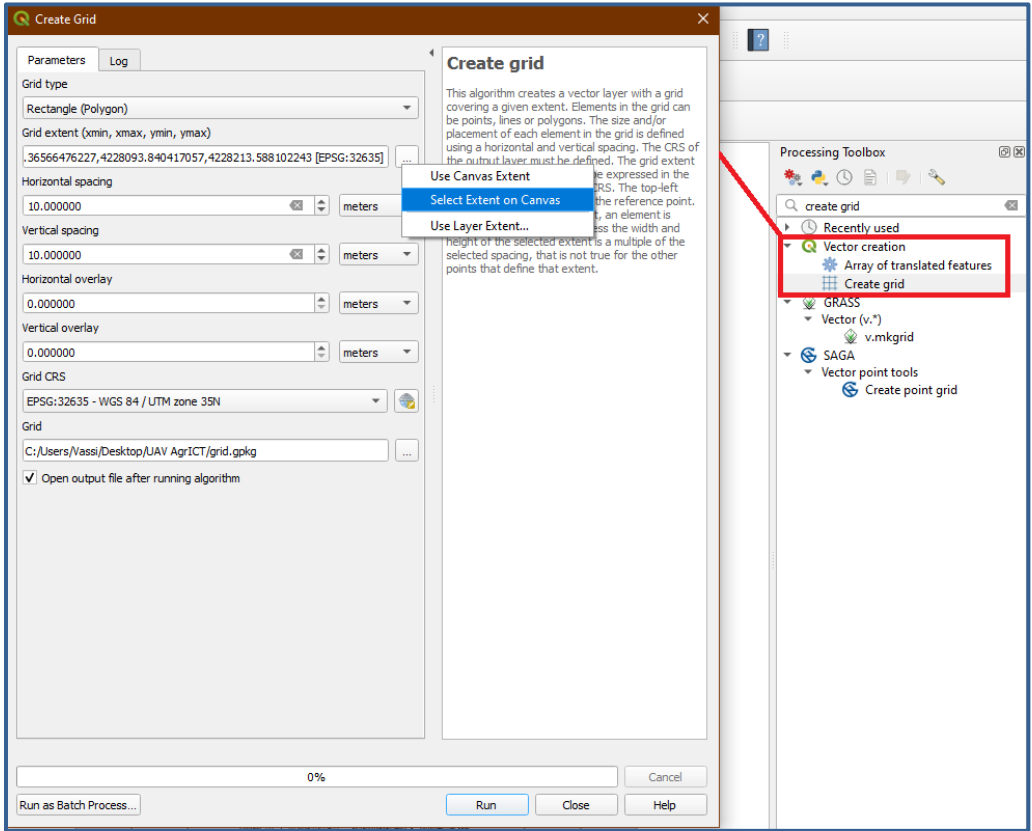

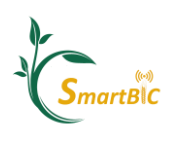

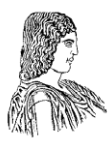

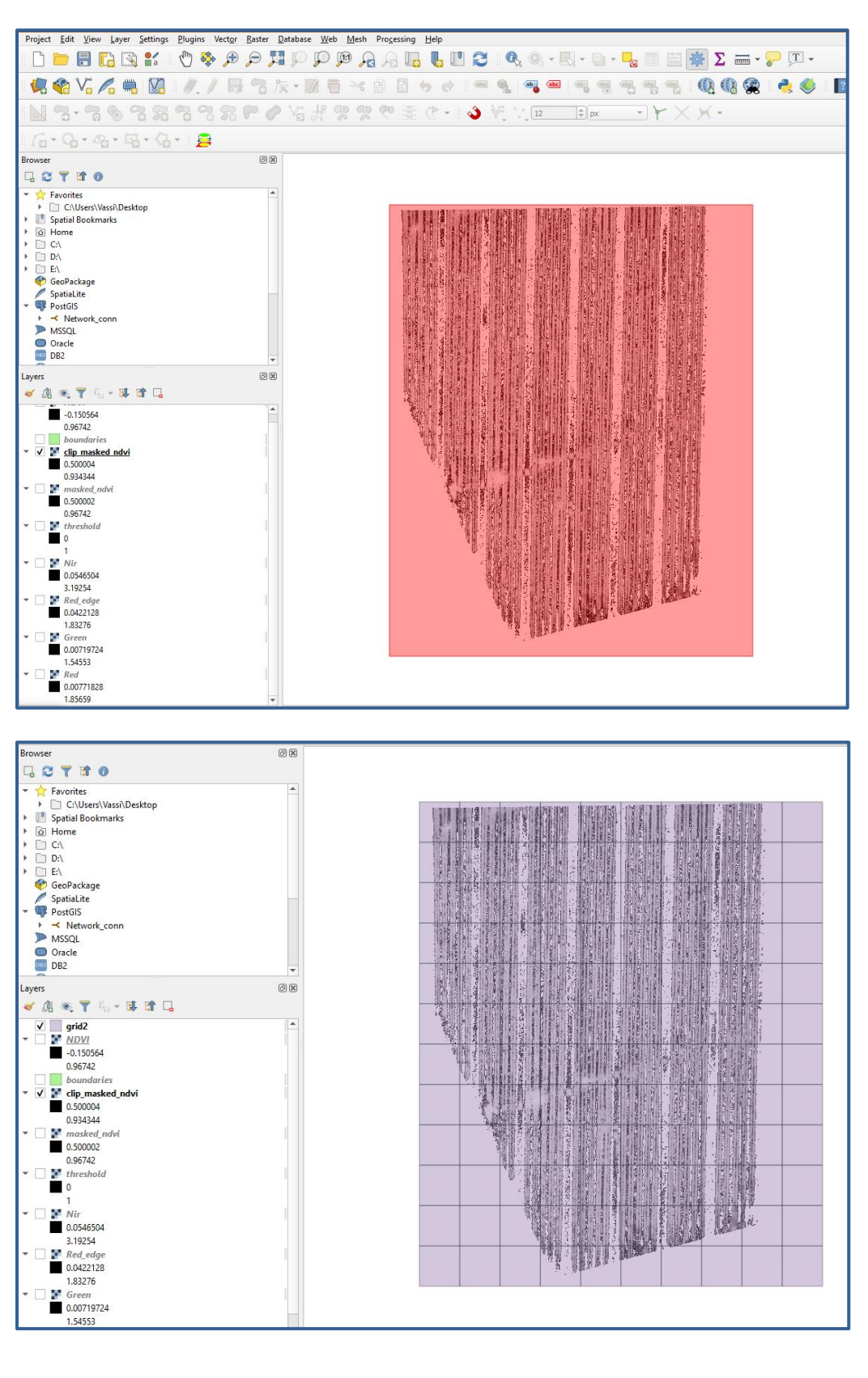

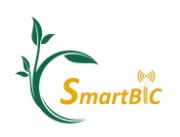

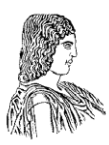

Το πλέγμα που μόλις δημιουργήσαμε είναι ένα διανυσματικό αρχείο πολυγώνου, το οποίο επομένως μπορούμε να επεξεργαστούμε ελεύθερα χρησιμοποιώντας το εργαλείο επεξεργασίας. Εάν η εργαλειοθήκη "advanced digitizing tools" δεν είναι ενεργή στη γραμμή εργασιών σας, θα πρέπει να την ενεργοποιήσετε (Right click -> Toolboxes -> tick the new toolbox). Με αυτόν τον τρόπο μπορούμε να μετακινήσουμε / προσαρμόσουμε τα κελιά του πλέγματος και να διαγράψουμε αυτά που είναι εκτός της περιοχής ενδιαφέροντος μας. Στο παράδειγμά μας, δεδομένου ότι δεν έχουμε ορθογώνιο χωράφι, θα ορίσαμε μια περιοχή εστίασης και θα διατηρήσουμε μόνο τα "καθαρά" κελιά σε αυτές τις γραμμές καλλιέργειας (αυτά με σχεδόν πλήρη κάλυψη βλάστησης και όχι τις οριακές γραμμές φύτευσης που αφήνουν πολλούς χώρους στα ορθογώνια κελιά, καθιστώντας τα έτσι ευαίσθητα σε ακραίες τιμές σε στατιστικές διαδικασίες όπως κατά τον συνυπολογισμό των ανεπιθύμητων τιμών των περιμετρικών κελιών). Αφού διαγράψετε όλα τα άλλα κελιά και μετακινήσετε / περιστρέψετε το πλέγμα ώστε να ταιριάζει καλύτερα στο προσανατολισμό των γραμμών της καλλιέργειας χρησιμοποιώντας το εργαλείο επεξεργασίας, το τελικό αποτέλεσμα θα πρέπει να μοιάζει με το ακόλουθο σχήμα.

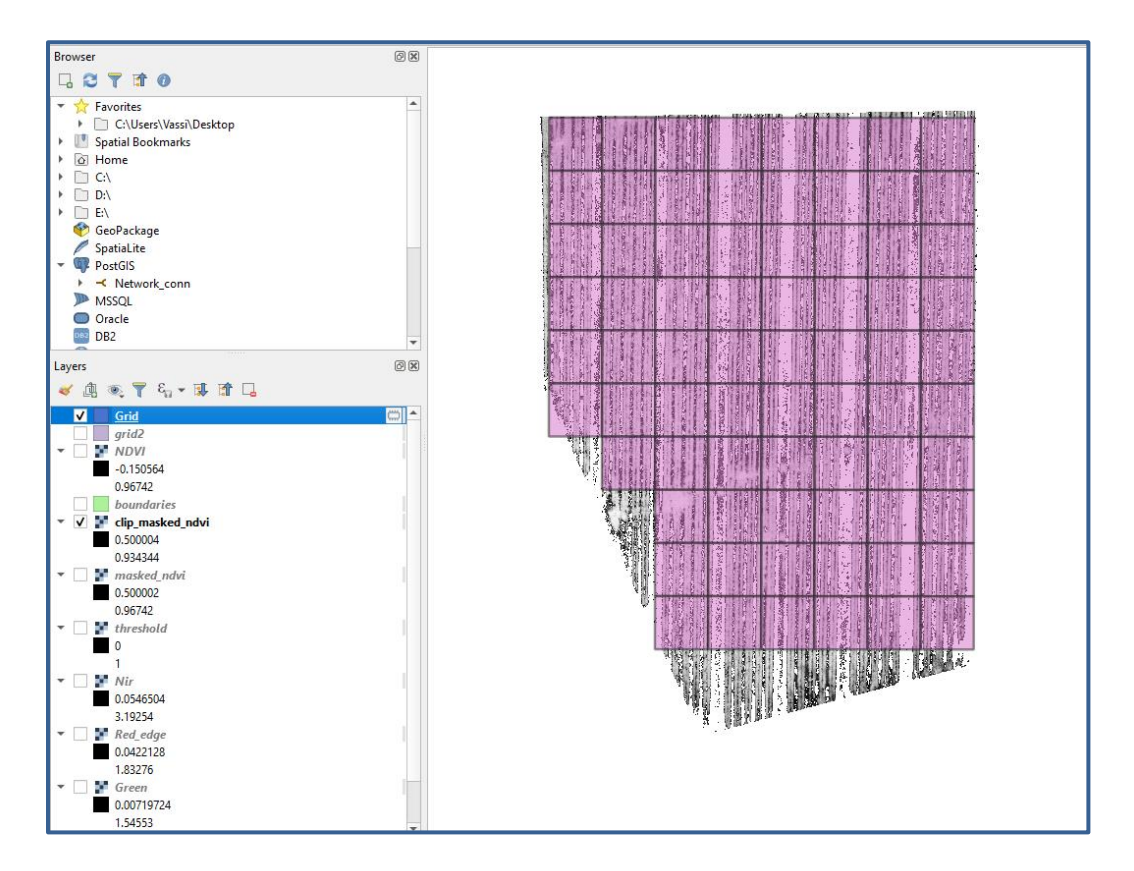

12. Τέλος, το τελευταίο βήμα αυτής της άσκησης είναι ο υπολογισμός των στατιστικών στοιχείων για κάθε κελί του πλέγματος. Για να γίνει αυτό, θα χρησιμοποιήσουμε το εργαλείο <<**Zonal Statistics>>**, το οποίο κα γράψει τα επιλεγμζνα ςτατιςτικά ςτοιχεία

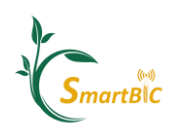

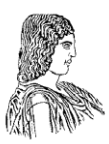

ως γραμμές στο διανυσματικό αρχείο πλέγματος, το οποίο μπορεί φυσικά να έχει πρόσβαση από τον πίνακα χαρακτηριστικών του (κάντε δεξί κλικ στο επίπεδο). Μετά τη μορφοποίηση του συμβολισμού του νέου χάρτη, έτσι ώστε η απεικονισμένη τιμή να αντιστοιχεί στο επιθυμητό στατιστικό στοιχείο, ο τελικός χάρτης σας θα πρέπει να μοιάζει με το τελευταίο σχήμα (σε αυτόν τον χάρτη επιλέξαμε έναν διαβαθμισμένο χάρτη (<<Graduated>>) με 4 κλάσεις και ταξινόμηση «Quantile»).

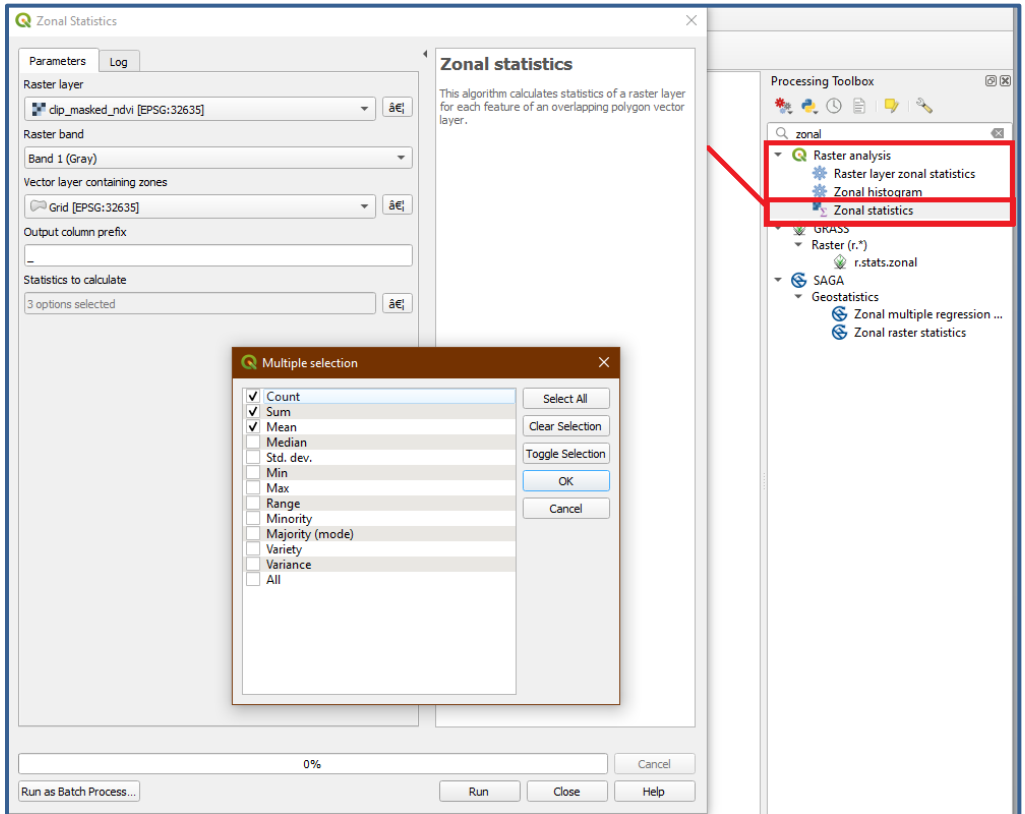

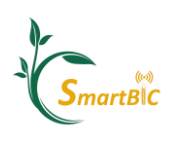

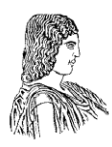

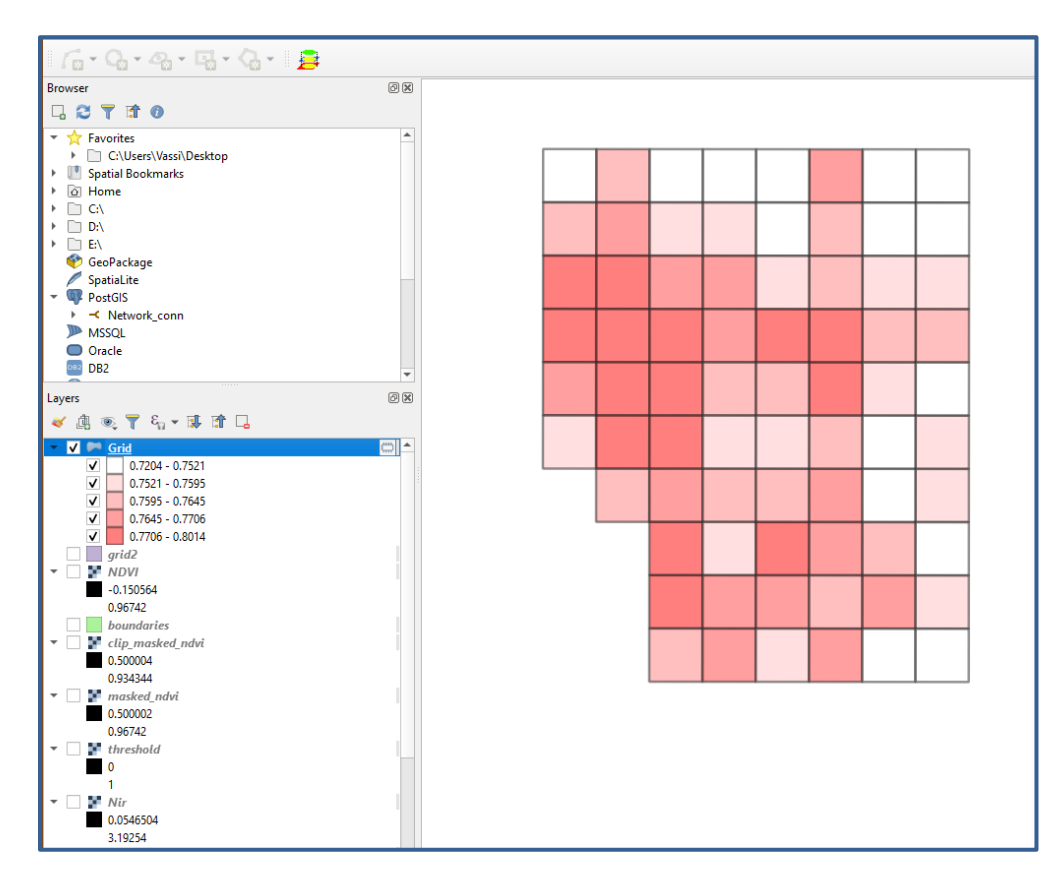

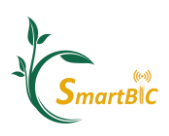

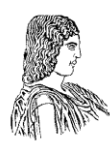

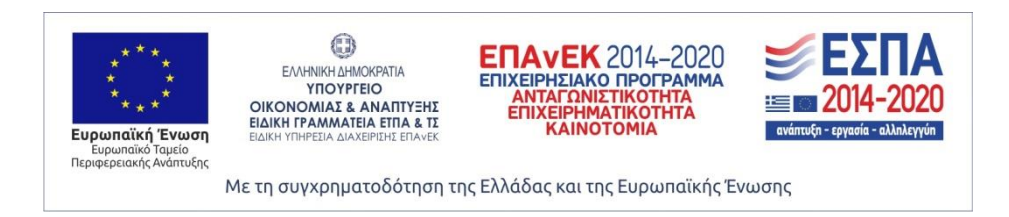

Η εργασία αυτή υλοποιήθηκε στο πλαίσιο της Πράξης «Ευφυής Γεωργία και Κυκλική Βιοοικονομία-SmartBIC» (MIS5047106) που εντάσσεται στη Δράση «Ενίσχυση των Υποδομών Έρευνας και Καινοτομίας» και χρηματοδοτείται από το Επιχειρησιακό Πρόγραμμα «Ανταγωνιστικότητα, Επιχειρηματικότητα και Καινοτομία» στο πλαίσιο του ΕΣΠΑ 2014-2020, με τη συγχρηματοδότηση της Ελλάδας και της Ευρωπαϊκής Ένωσης (Ευρωπαϊκό Ταμείο Περιφερειακής Ανάπτυξης).